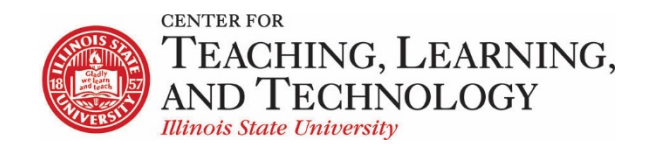

CTLT provides faculty support for ReggieNet by e-mail, phone, and in person. Please email [CTLT@ilstu.edu](mailto:CTLT@ilstu.edu) or cal[l \(309\) 438-2542](tel:3094382542) if you have questions.

## **ReggieNet: Tests & Quizzes Exceptions**

Video - [Creating an exception in Tests & Quizzes](https://youtu.be/tTUk7c_1Sy8)

The ReggieNet **Test & Quizzes** tool allows instructors to easily give extended time on assessments to individual students or groups of students. By adjusting the Settings on a published copy of a test or quiz, instructors can grant extended time without having to create a duplicate assessment. Two methods can be used to give extended assessment times depending on whether you want to extend the time individually or by group.

**Method 1: Extended time assessments for individual students** 

- 1. In the appropriate ReggieNet course, click on the **Test & Quizzes** tool in the left-hand tool column.
- 2. Find the assessment for allowing extended time. Click on the **Select Action** drop-down menu for that assessment and Select **Settings.**
- 3. Click on **Exceptions to Time Limit and Delivery Date** to expand that section

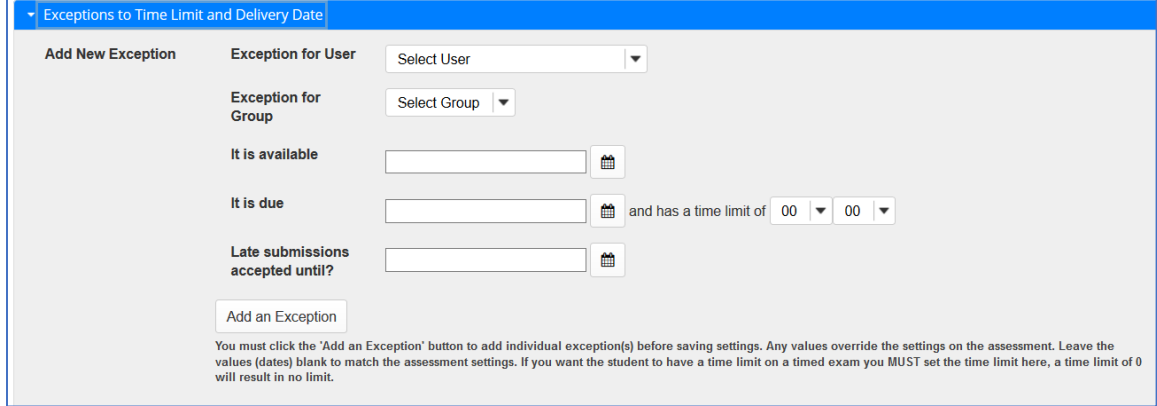

- 4. Click on the **Select User** drop-down menu associated with Exception for User and choose the student from the list that will be given extended time.
- 5. Click the calendar icons for **It is available** and **It is due** to select the date(s). Then select the total time for the assessment using the hour/minute drop-down menu. Then select the total time for the assessment using the hour/minute drop-down menu. **Note:** You must enter both dates and time allowed; the exception will not inherit the overall settings for the assessment.
- 6. Click the calendar associated with **Late submissions accepted until?** and select a date if you wish to allow for late submissions.
- 7. Finish by clicking on the **Add an Exception** button.
- 8. Make any other necessary changes to settings and click **Save** at the bottom.

## **Method 2: Extended time assessments for groups**

- 1. In the appropriate ReggieNet course, click on the **Site Info** tool in the left-hand tool column.
- 2. Select the **Manage Groups** tab at the top of the page.
- 3. Select the **Create New Group** tab at the top of the new page that opens.

Site Member List

Role: Student Audi Role: Co-instructor<br>Role: Co-instructor<br>Role: TA - Grades Only Role: Instructor<br>Role: Teaching Assistant Role: Guest<br>Role: Course Support

Role Course Support<br>
Role Course Support<br>
Role Content Specialist<br>
Travers, Sheve (strave<br/>admin)<br>
Travers, Sheve (strave)<br>
zzStudent1, zzDemo 1 (zzstu1)<br>
zzStudent1, zzDemo 2 (zzstu2)<br>
zzStudent3, zzDemo 4 (zzstu4)<br>
z

- 4. Enter a **Title** for the new group. Students can see this group name so make sure to name appropriately.
- 5. If desired, enter a **Description** of the group.
- 6. Click on the student(s) from the **Site Member List** who will be given extended time.
- 7. Click on the right arrow "**>**" button to add them to the **Group Member List**.
- 8. Click the **Add** button to create the group.
- 9. Next click on the **Test &**

**Quizzes** tool in the left-hand tool column.

- 10. Find the assessment for allowing extended time. Click on the **Select Action** drop-down menu for that assessment and select **Settings.**
- 11. Click on **Exceptions to Time Limit and Delivery Date** to expand that section.

Add Cancel

12. Click on the **Select Group** drop-down menu associated with Exception for Group and choose the student from the list that will be given extended time. Click the calendar icons for **It is available** and **It is due** to select the date(s). Then select the total time for the assessment using the hour/minute drop-down menu. Then select the total time for the assessment using the hour/minute drop-down menu.

**Note:** You must enter both dates and time allowed; the exception will not inherit the overall settings for the assessment.

- 13. Click the calendar associated with **Late submissions accepted until?** and select a date if you wish to allow for late submissions.
- 14. Finish by clicking on the **Add an Exception** button.
- 15. Make any other necessary changes to settings and click **Save** at the bottom.

**Group Member List** 

 $\Rightarrow$ 

 $\prec$